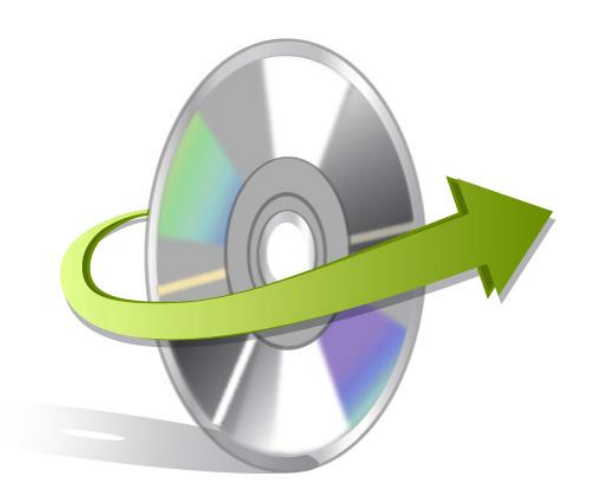

# **Kernel for VHD Installation/ Un-installation**

### **Install the Software**

The software can be installed by following few simple steps. However, before doing so, you need to ensure that the software installer file is available with you. If it is not available, it can be downloaded from the site<http://www.nucleustechnologies.com/download-vhd-recovery.html>

After downloading the installer file, execute the following steps for installing the software:

- Double-click Kernel for VHD installer file.
- Follow the on-screen instructions. When the installation process completes 'Setup Installation Complete' message appears on the software installation screen.
- Click the Finish button to launch the software.

After the completion of software installation process, a shortcut to start the software will be added in the Windows Start Program menu. User can start the software from Program menu. One can also create desktop icon of the software where from it can be started by double clicking the icon.

## **Uninstall the Software**

User can uninstall Kernel for VHD software from computer system by using one of the following two methods:

- **Uninstall from Windows Start Menu**
- **Uninstall from Control Panel**

Note: Before starting the un-installation process, make sure that the Kernel for VHD software is not in use.

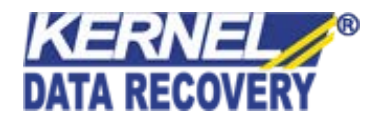

#### **Uninstall from the Windows Start menu**

Execute the following steps to uninstall Kernel for VHD from Windows Start menu:

- Click Start > All Programs > Kernel for VHD > Uninstall Kernel for VHD. A warning message before uninstalling the software will be displayed on the screen.
- Click Yes button to uninstall the software.
- Click the OK button.

Kernel for VHD is successfully uninstalled from computer system.

#### **Uninstall from Control Panel**

Execute the following steps to uninstall Kernel for VHD from Control Panel:

- Click Start > Control Panel. The Control Panel window appears.
- Double-click the Add or Remove Programs icon. A list of the programs installed on the computer system appears.
- Select Kernel for VHD and click the Remove button. A warning message before uninstalling the software will be displayed on the screen.
- Click the Yes button to uninstall the software.
- Click the OK button.

Kernel for VHD is successfully uninstalled from the computer system.

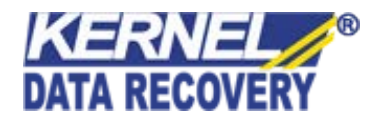